# **Getting Started**

# Quick Reference Guide

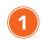

## Step 1 - Create a new account

- Select the **Get Started** button.
- On the Department of Defense Notice and Consent page, select I have read and understood the statement and I agree to comply with all applicable regulations concerning use of the information from this website.
- Select the **Proceed to Login** button.

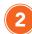

### Step 2 - Register a new account

 When the Welcome page displays, select the Register Now button. Complete the one-time registration page and then select the Register button at the bottom of the page.

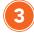

#### Step 3 - Check email for confirmation

• Check your email for a verification email. Select the link to verify your registration.

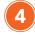

#### Step 4 - Log in to MilLife Learning

 From the Welcome page, enter the same email and password you entered during the registration process and select the LOGIN button.

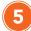

#### Step 5 - Create a user profile

 Complete the required fields with the red asterisks and select one or more roles for your profile. Then, select Save and Continue to create your account.

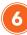

#### Step 6 - Locate, enroll and launch a course

 To find a course once the Course Catalog window displays, you can either: Enter the name of a course in the Search Catalog box and select the **magnifying glass** icon. The search result will display in a Courses/Results table.

#### O

- Scroll down the Course Catalog page to find a course in the available course offerings.
- Select the **Enroll** link in the in the Actions column. This will redirect you to the My Training page.
- 3. Select the **Launch Course** button. This will take you to the Course Home page.
- 4. Select the **Course Name** link to start the course.

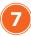

#### **Step 7 - View and print Certificate of Completion**

- Upon completing your course, select X in the top right corner of the browser displaying your course.
- 2. Select **My Training** on the menu bar. This page shows you the courses you are enrolled in, as well as those you have completed.
- 3. Select the **Get Certificate** button that is displayed under the course you completed.
- Once the Certificate of Completion is displayed, you can print it or select the **PRINT FRIENDLY VIEW** link to open the certificate in Adobe Acrobat and save it to your computer.
- 5. Once you print or save your certificate, close the Certificate of Completion windows.

MilLife Learning <a href="https://millifelearning.militaryonesource.mil/">https://millifelearning.militaryonesource.mil/</a>

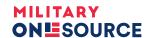